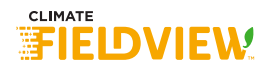

# Seven Essential Steps for a Smooth Start to Planting Season

# Is Your Equipment Compatible?

Yes. Let's go to Step 2. I've already confirmed.

I'm not sure. How do I check? Check your equipment's compatibility at [SetupClimateFieldView.com.](https://setupclimatefieldview.com/)

# Have You Mapped Your Field Boundaries?

## Yep. Ready for Step 3!

If you have already mapped field boundaries, review the boundaries and make sure they are clean.

If you need to edit boundaries, log in to your FieldView™ account at **[Climate.com](https://climate.com/)**.

Once boundaries are clean, ensure CloudSync is enabled in the FieldView™ Cab app and sync to cloud. If needed, force a CloudSync by clicking the circular arrow and allow the CloudSync process to fully complete. Monitor the CloudSync status on your FieldView Cab app homepage.

## Nope. How do I do that?

Learn more about [mapping fields](https://support.climate.com/kt#/kA0F0000000Qbt9KAC/en_US) with FieldView.

Map your field boundaries or upload historical field data into your FieldView account by using the Data Inbox tool.

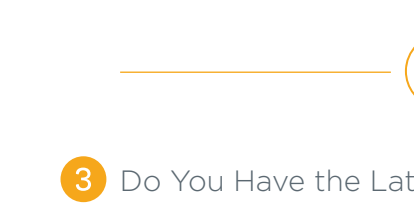

Do You Have the Latest Version of the FieldView Cab App?

Oh, yeah. Take me to Step 4!

## What version are we on?

Download or update your [FieldView Cab app in the iOS app store.](https://apps.apple.com/us/app/fieldview-cab/id489885110)

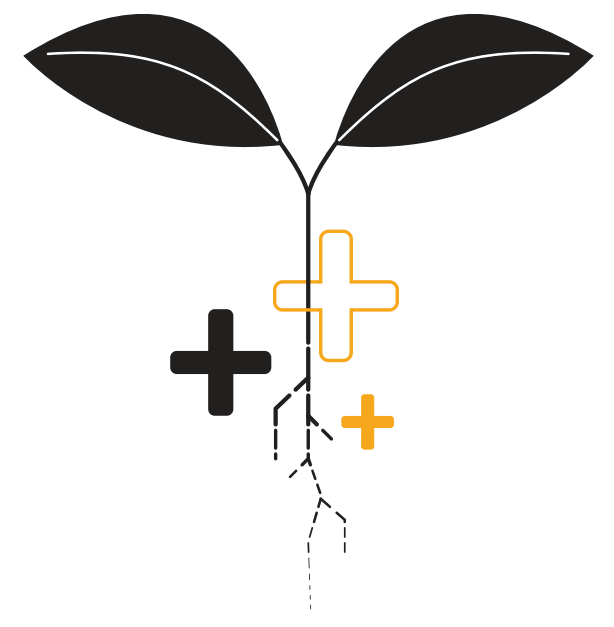

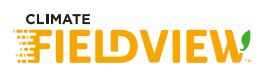

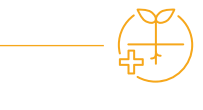

Here We Go! You're Ready to Add Hybrids and Applications.

Done and done! Let's go to Step 5.

#### Can I get a refresher?

Definitely! Check out our [video](https://climate.com/getting-started/fieldview-201) on collecting data and putting it to work for your operation. 5 Perform a CloudSync to Upload Your Prescriptions into the FieldView Cab App.

# Got it! On to Step 6.

#### A little help here, please.

No problem. First, ensure CloudSync is enabled in the FieldView Cab app. Then, if needed, force a CloudSync by clicking the circular arrow and allow the CloudSync process to fully complete. Finally, you can monitor the CloudSync status on your FieldView Cab app homepage.

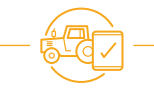

# Now, Let's Set Up Your Equipment.

## Check! Ready for Step 7.

## Let's do it!

[All the info you need to set up equipment in the FieldView](https://support.climate.com/kt#/kA02A000000DjorSAC/en_US) Cab app - including for planters, sprayers, air seeders, tractors, and combines.

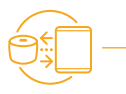

Okay! Time to Install Your FieldView™ Drive and Pair it With the FieldView Cab App or Update Your Precision Planting 20/20 SeedSense®.

Way ahead of you.

Is there a 97-second video I could watch to make sure I install it correctly? [Yes.](https://support.climate.com/kt#/kA02A000000Aao6SAC/en_US)

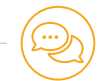

# Still Have Questions? Get in Touch!

That's it! You're ready to start planting! We're ready to help make this the best year yet.

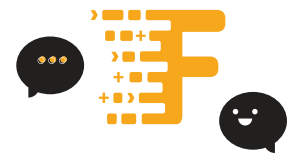

# **Support@Climate.com** | **888-924-7475 [@FieldViewHelp](https://twitter.com/fieldviewhelp)**

Our services provide estimates or recommendations based on models. These do not guarantee results. Consult your agronomist, commodities broker and other service professionals before making financial risk management and farming decisions. More information at http://climate.com/disclaimers. FieldView™ is a trademark of The Climate Corporation. © 2020 The Climate Corporation. All Rights Reserved.